WEB TRANSMISSION GUIDE

CANADA SAVINGS BONDS

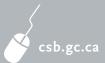

# PAYROLL SAVINGS PROGRAM

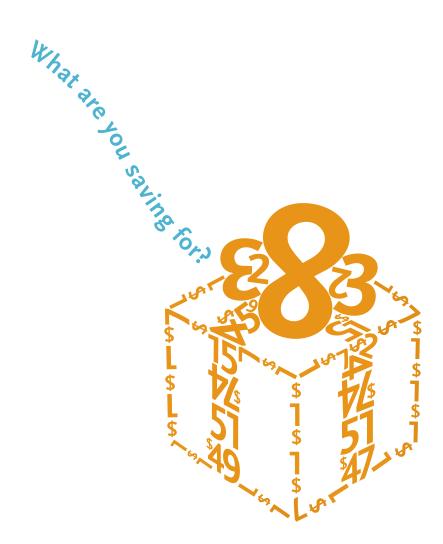

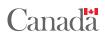

# **Contacts and Information**

# FOR EMPLOYERS

| Web:   | <ul><li>csb.gc.ca/employers</li><li>General information</li><li>Order additional campaign materials</li></ul> |
|--------|----------------------------------------------------------------------------------------------------|
| Email: | employerhelpdesk@csb.gc.ca                                                                                    |
| Phone: | <b>1 888 467-5999,</b> Monday to Friday, 8 a.m. to 6 p.m. (ET)                                                |

# Contents

| QUICK OVERVIEW                                                               | 4   |
|------------------------------------------------------------------------------|-----|
| The Process                                                                  | 4   |
| About the Web Transmission Site                                              |     |
| Minimum System Requirements                                                  |     |
| Security                                                                     |     |
| GETTING STARTED                                                              | 6   |
| Becoming an Authorized User                                                  | 6   |
| First-Time Access to the Web Transmission Site                               |     |
| Registering on the Payroll Resource Centre                                   |     |
| Registering on the Web Transmission Site                                     |     |
| Subsequent Visits to the Web Transmission Site                               |     |
| What Happens If I Forget My Payroll Resource Centre User ID and/or Password? |     |
| NAVIGATING THROUGH THE WEBSITE                                               | 11  |
| Setup Information                                                            | 12  |
| Auto Transmit Option                                                         | 13  |
| Multiple Payrolls                                                            | 13  |
| Pay Schedule                                                                 | 14  |
| Creating the Database for Transmission                                       | 15  |
| Changes to Employee Records                                                  | .17 |
| Suspending Purchases                                                         | 17  |
| Inserting Missed Employee Purchases                                          | 17  |
| Changing Purchase Amounts                                                    | 17  |
| Corrections to Employee Records                                              | 17  |
| Deleting Employee Records                                                    | 17  |
| Notifications                                                                | 18  |
| Sending Transmissions                                                        | 18  |
| Confirmation Notice                                                          | 19  |
| Auto Transmit Option                                                         | 19  |
| Unscheduled Transmission                                                     | 19  |
| Reports                                                                      | 20  |
| Transmission Reports                                                         | 20  |
| Detailed Transmission Reports                                                | 23  |
| FREQUENTLY ASKED QUESTIONS                                                   | 25  |

# **Quick Overview**

## THE PROCESS

Employees contribute to the Payroll Savings Program in the following manner:

- Employees go to csb.gc.ca/employees and select CSB Online Services.
- During each pay cycle, amounts deducted from an employee's pay are added to the plan as contributions (or subtracted in the case of a negative correction).

It is very important that the employees' purchase data is transmitted in a timely fashion since the contributions are dated as of the day the Bank of Canada receives the employees' payroll deductions from the employer.

- Payment is collected by the Bank of Canada from the sponsoring employer.
- If you are contacted by a Bank of Canada Customer Service Representative to rectify a contribution error, you have 15 days to correct it starting from the date when the funds are received. If no correction is done by the employer, the Bank of Canada may be required to make the correction, and consequently a Pre-Authorized Debit (PAD) or Direct Deposit (DD) will occur in the account of the unresponsive employer.

### ABOUT THE WEB TRANSMISSION SITE

The Web Transmission Site is designed to offer small organizations (up to 250 employees) a convenient way to deliver employee purchase information to the Bank of Canada:

- This application stores a database of employee payroll deduction records for the purchase of CSBs on our Web Transmission Site. This data will subsequently be transmitted to the Bank of Canada based on a pay schedule predetermined by the employer.
- The subscriber from the sponsoring organization begins by creating employee records for contributions to a Payroll Savings Plan. Once these employee records are created, only modifications are required to the database for any deduction changes occurring between pay periods. The subscriber then authorizes the processing.
- There are two transmission options:
  - 1. The Auto Transmit option, whereby the organization's purchase information will be sent automatically two days prior to the effective pay date (as per the employer's predetermined pay schedule).
  - 2. The Manual Transmit option, which requires the subscriber to initiate a transmission at least two days before each effective pay date.

- The organization will receive an email or fax notification from the Bank of Canada four business days before the next scheduled pay date, allowing time to verify the employee purchase records and make any changes.
- The subscriber will have two business days to access the website and make any changes to the current employee records to effect changes for the next scheduled pay date.
- Upon request, a notification that the organization's bank account will be debited for the total amount of the transmission can be received either by fax or email.

#### MINIMUM SYSTEM REQUIREMENTS

The Web Transmission Site is a web-based application, which can be accessed using the following supported browsers:

- Microsoft Internet Explorer versions 6, 7, or 8
- Mozilla Firefox versions 3.6.10 or 4.0

#### **SECURITY**

Security for the Web Transmission Site is provided through the Payroll Resource Centre application.

A unique electronic credential (user ID and password) identifies you in the Payroll Resource Centre and is used in your communication with the Web Transmission Site.

The Payroll Resource Centre credentials do not expire. If you forget your Password, the Payroll Resource Centre provides a mechanism to reset it. If you are unable to restore your Password, you will be required to re-register by creating a new User ID/Password in the Payroll Resource Centre and re-register again in the Web Transmission Site.

# **Getting Started**

## **BECOMING AN AUTHORIZED USER**

When an organization initially agrees to sponsor the Payroll Savings Program, it must sign an Employer Sponsorship Form. In addition to providing authorization to participate in the Program, the form requests contact information for the person(s) (known as "the subscriber(s)") who will be responsible for accessing the Web Transmission Site to maintain the list of employees and their associated contribution information.

Shortly after receiving the Employer Sponsorship Form, the Bank of Canada will send two emails to the identified subscriber(s). The first email will contain the following information:

- Name of subscriber
- Personal Identifier (PID)
- Notification that a Personal Identification Number (PIN) will arrive the following day in a separate email (for security reasons)
- Phone number to call for assistance

The following day, the subscriber(s) will receive a second email containing the following information:

- Name of subscriber
- Personal Identification Number (PIN)
- Instructions on how to register with the Payroll Resource Centre at employer.csb.gc.ca
- Instructions on how to access the Web Transmission Site
- Phone number to call for assistance

Once the subscribers have obtained both the PID and PIN, they will be ready to access the Web Transmission Site through the Payroll Resource Centre at employer.csb.gc.ca.

### FIRST-TIME ACCESS TO THE WEB TRANSMISSION SITE

For your first-time access to the Web Transmission Site, you will need to register on the Payroll Resource Centre at **employer.csb.gc.ca**.

### **REGISTERING ON THE PAYROLL RESOURCE CENTRE**

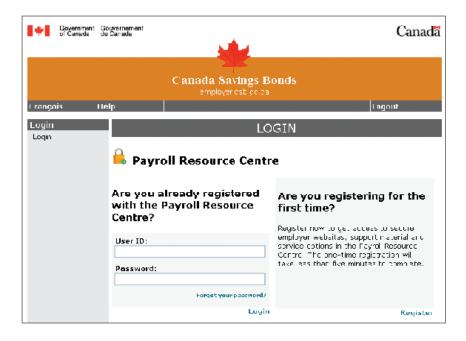

Click on the Register link on the right-hand side of the screen under Are you registering for the first time?

In the registration process you will be asked to create or enter the following:

- A unique User ID
- A Password (Remember: Do not share your Password)
- An email address (will be used for sending confirmation notices regarding your Payroll Resource Centre account)
- Password Challenge Questions

Once this registration process is completed, you will be presented with a Confirmation screen.

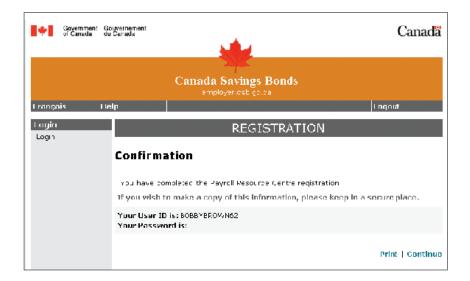

By clicking on **Continue** you will be taken to the **My Account** screen of the Payroll Resource Centre. From the left navigation menu you have the option to:

- Change your Password
- Change your Challenge Questions
- Change your User ID
- Change the email address that is used for sending confirmation notices regarding your Payroll Resource Centre account

| Government Government Government Government Government                                                  | ouvernement<br>i Canada |                                         | Canadä |
|----------------------------------------------------------------------------------------------------|-------------------------|-----------------------------------------|--------|
| Français IIe                                                                                            | эlp                     | Canada Savings Bor<br>employercsb.go.pa | IICLS  |
| My Account<br>Payroll Resource<br>Centre<br>Password<br>Challenge Questions<br>User ID<br>Email Aduress | Payroll R               | R3@HP.CCM<br>ure websites               |        |

Clicking the **Web Transmission Site** link under **Employer secure websites** will present you with a Login screen where, as a first-time user, you will enter the temporary PID and PIN that were emailed to you.

### **REGISTERING ON THE WEB TRANSMISSION SITE**

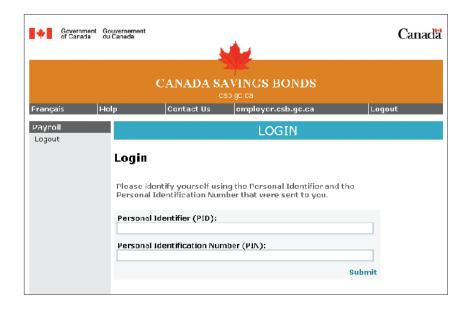

Finally, clicking **Submit** will bring you to the **Regular Transmission** screen of the Web Transmission Site. See the next section on **Navigating Through the Website**.

| dovernme<br>of Canada       | nt Gouvernemer<br>du Canada | d.                 |                       |               |         | Canada           |
|-----------------------------|-----------------------------|--------------------|-----------------------|---------------|---------|------------------|
|                             |                             | CANADA             | SAVINGS BON           | DS            |         |                  |
| Français                    | Help                        | Contact Us         | employer.csb.g        | c.ca          | Lo      | gout             |
| Payroll                     |                             |                    | PAYROL                |               |         |                  |
| Regular<br>Transmission     |                             |                    |                       | _             |         |                  |
| Setuo Informati             | on Regu                     | ılar Transmi       | ssion                 |               |         |                  |
| Pay Schedule                | -                           |                    |                       |               |         |                  |
| Unscheduled<br>Transmission | Select<br>Period            |                    | Organization ID and P | ayroll Freque | епсу    |                  |
| Reports<br>Transmission Ra  | nort Owner                  | ization ID:        |                       |               |         |                  |
| Detailed                    |                             | COMPANY 1L408      |                       |               | ~       |                  |
| Transmission Ra             | port                        |                    |                       |               | Confirm |                  |
|                             | Payrol                      | ll Frequency Perio | l:                    |               |         |                  |
|                             | Weekl                       | 8                  |                       |               | ~       |                  |
|                             |                             |                    |                       |               | Gunfirm |                  |
|                             | Employ                      | yee payroll deduct | ons for effective pay | date 2007 0:  | 2 1 5   |                  |
|                             | Item                        | Last Name          | First Name            | SIN           | Active  | Amuunt(\$)       |
|                             | 1                           | вовва              | BRCWN                 | 353333534     | Yes     | 400.00           |
|                             | 2                           | JANE               | ГАСОВ                 | 252222526     | Yes     | 200.00           |
|                             | 3                           | JOHN               | DOE                   | 111111118     | Yes     | 100.00           |
|                             | ⊤otal:                      |                    |                       |               |         | \$700.00         |
|                             |                             |                    |                       |               | Numb    | er of Records: 3 |
|                             |                             |                    |                       |               | Submit  | Change   Prin    |

#### SUBSEQUENT VISITS TO THE WEB TRANSMISSION SITE

For your subsequent visits, go to **employer.csb.gc.ca** and enter your User ID and Password on the left-hand side of the screen under **Are you already registered with the Payroll Resource Centre?** You will then be taken to the **My Account** screen of the Payroll Resource Centre where you may update your User ID, Password, etc., or follow the link to the Web Transmission Site. There is no need to use the PID and PIN again.

Although the User ID and Password to access the Payroll Resource Centre do not expire, your access to the Web Transmission Site will be deactivated if you have not logged on for 15 months. If this happens, you will need to contact **1 888 467-5999** (Monday to Friday, 8 a.m. to 6 p.m. ET) to request that a new PID and PIN be emailed to the address on record.

The next time you access the Web Transmission Site, you will be required to enter your new PID and PIN before you are able to access the **Regular Transmission** screen.

# WHAT HAPPENS IF I FORGET MY PAYROLL RESOURCE CENTRE USER ID AND/OR PASSWORD?

If you forget your Password, you can go to **employer.csb.gc.ca** to recover your Password. Enter your User ID and then click **Forgot your password?** You will then be presented with your Password Challenge Questions. When you have answered the questions, you will be asked to create another Password. Once this is done, you will be presented with the **My Account** screen of the Payroll Resource Centre.

However, if you cannot remember the answers to your challenge questions, or if you cannot remember your Payroll Resource Centre **User ID**, you will need to contact **1 888 467-5999** (Monday to Friday, 8 a.m. to 6 p.m. ET) and a new PID and PIN will be emailed to the address on record.

With your new PID and PIN, you will then follow the steps for first-time access to the Web Transmission Site.

# **Navigating Through the Website**

Note: The Payroll Resource Centre and Web Transmission sites look very similar. You will know which site you are currently looking at by the colour of the page title line – blue for Web Transmission Site and dark grey for Payroll Resource Centre.

The tool bar at the top of each page of the Web Transmission Site presents standard navigating options:

- Use the **Français** button on any page to access the website in French.
- The **Help** button displays the online help function.
- The Logout button is used to log out of the session and return to the Login Page at the Payroll Resource Centre at employer.csb.gc.ca.
- The employer.csb.gc.ca link (when present) is used to exit the Web Transmission Site and to return to the My Account screen at the Payroll Resource Centre at employer.csb.gc.ca.
- Use the **Contact Us** button if you have any questions or call us toll-free at **1 888 467-5999** (Monday to Friday, 8 a.m. to 6 p.m. ET).

The left navigation menu that is displayed on all of the pages allows the user to navigate through the website and lets you select:

- Regular Transmission
- Setup Information
- Pay Schedule
- Unscheduled Transmission
- Transmission Report
- Detailed Transmission Report

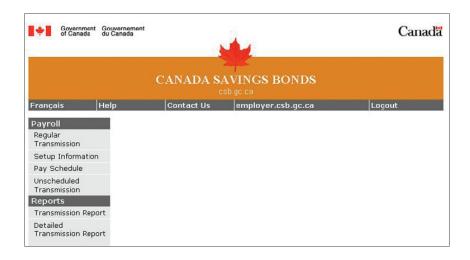

#### **SETUP INFORMATION**

• The information behind the **Setup Information** screen located in the left navigation menu is based on the Employer Sponsorship Form completed by your organization. It is recommended that this information be viewed and verified for accuracy. Select **Setup Information** from the left navigation menu and verify the data on the screen.

Should changes be required to data fields that cannot be edited online, please call 1 888 467-5999.

Please also check the summary list of pay schedules created. This schedule should coincide with the dates your employees will be paid.

| Governmen<br>of Canada                                                                                                    | t Gouvernement<br>du Canada                                   |                                                       |                      |            |            | Canada |
|----------------------------------------------------------------------------------------------------|---------------------------------------------------------------|-------------------------------------------------------|----------------------|------------|------------|--------|
|                                                                                                    |                                                               |                                                       | SAVINCS<br>ost.go.ca |            |            |        |
| Français                                                                                                    | Help                                                          | Contact Us                                            | employer             | teshigelea | 1          | ngaut  |
| Payroll                                                                                                    |                                                               |                                                       | PAY                  | ROLL       |            |        |
| Transmission<br>Setup Informatio<br>Pay Conedule<br>Unscheduled<br>Transmission<br>Reports<br>Transmission Rep<br>Detailed<br>Transmission Rep | Organis<br>Organis<br>Payroll<br>Weekly                       | ation Name: ACR<br>ation ID: 11411<br>Frequency Perio | AL COMPANY           |            | Confirm    |        |
|                                                                                                    | Payroll<br>Report<br>Method<br>E-mail/<br>Auto Tr<br>Yus - Au | 'Fax: GCOULAS,DH<br>ansmit:                           | ->.COM               |            |            |        |
|                                                                                                    | No                                                            |                                                       | Confirm              |            |            |        |
|                                                                                                    | Existing                                                      | Payrolis                                              |                      |            |            |        |
|                                                                                                    | Campa                                                         | ign Yoar                                              | Start Dato           |            | End Date   | Status |
|                                                                                                    | 2009 F                                                        | ALL CAMPAIGN                                          | 2009 11 05           |            | 2010/10/31 | Active |

### AUTO TRANSMIT OPTION

Auto Transmit will ensure that a transmission is created and processed automatically two business days prior to the effective pay date.

If this option is not selected, the default option requires that you access the site at least two business days before the effective pay date to transmit the employees' purchase data. A late notification will be sent every day until a transmission is received or we receive notification that no transmission will be made.

Regardless of the transmission taking place before the pay date, the employer's bank account will be debited only as of the effective pay date. The employees' plans will be credited at the same time.

If a transmission is late, the employees' plans will be credited as of the day the transmission and the payment are received. Purchases will not be back-dated to coincide with the pay date.

#### **MULTIPLE PAYROLLS**

All payrolls for which you are responsible are displayed on the **Regular Transmission** screen, which can be selected on the left navigation menu. You may switch back and forth from one payroll database to another by selecting the Organization ID or Payroll Frequency Period from the drop-down menu.

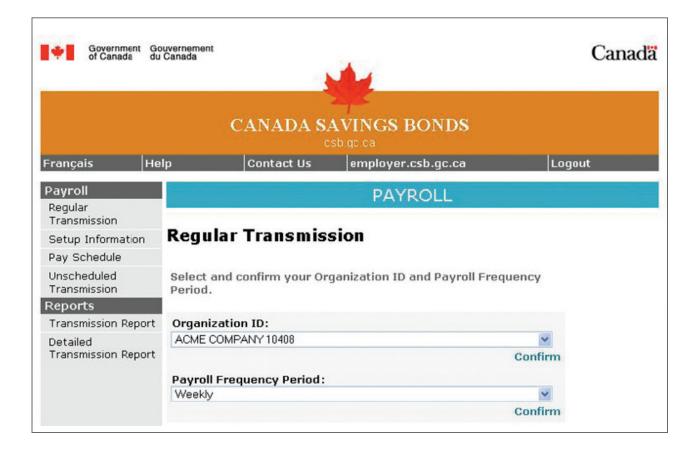

#### **PAY SCHEDULE**

You can access the **Pay Schedule** by selecting the appropriate link on the left navigation menu. This schedule is used to determine the timing of when:

- Notifications of upcoming transmissions are received
- Your organization's payment will be collected for employees' CSB purchases
- Employees will be credited for their purchases of CSBs (if late in transmitting, then employees' plans will only be credited when we receive the transmission and the payment)

The dates indicated should coincide with the dates employees are paid. If a date is incorrect, please change it on this screen. You can change the dates that are available in the **Old Pay Date** drop-down list.

To change a pay date, select the date from the **Old Pay Date** drop-down menu and enter the correct date in the **New Pay Date** field using the format (YYYY/MM/DD).

You will receive an error message if:

• Two dates are the same

Click the **Confirm** button to save the changes. You may make changes for any pay date as long as a transmission has not occurred for that date.

If you would like to print a pay schedule for your records, click the **Print** button on the screen.

| ef Canada du                                                                   | uvernement<br>Ceneda                                                                                                    |                                                            |                          |            | Canada     |
|--------------------------------------------------------------------------------|----------------------------------------------------------------------------------------------------|------------------------------------------------------------|--------------------------|------------|------------|
| Français Hai                                                                   |                                                                                                    | NADA SAVI<br>ssige<br>ntact lis                            |                          |            | ղուլ       |
|                                                                                |                                                                                                    |                                                            |                          |            |            |
| Payroll                                                                        |                                                                                                    |                                                            | PAYROLL                  |            |            |
| Repular<br>Ironsmitter<br>Sourci Informatian<br>Pay Carredore                  | Pay Sched                                                                                                    | ule                                                        |                          |            |            |
| Unscheduled<br>Transmitter<br>Fansmitter<br>Detailed<br>Transmitter Population | Organization Na<br>Organization ID<br>Schedule: < Do<br>Start Date: 2006<br>End Date: 2007<br>Pay Frequency I<br>Payroll Day: The | FALL CAMPAIGN<br>11 02<br>7 31<br>Period: weekly           | ι <b>κ</b> .γ            |            |            |
|                                                                                | Effective Pay Da                                                                                                    | tes:                                                       |                          |            |            |
|                                                                                | 2005 11 02                                                                                                    | 2006 11 00                                                 | 2006 11 16               | a106 11 a3 | 2.16 11 81 |
|                                                                                | 2005/12/07                                                                                                    | 2006/12/17                                                 | 2006 la 21               | e106 le e8 | 2117/01/14 |
|                                                                                | 2007/11/11                                                                                                    | 2007-11-18                                                 | 2007-02-25               | a107 0a 11 | 2117.02.15 |
|                                                                                | 2007/12/15                                                                                                    | 2007-12-22                                                 | 2007 Ja 11               | 2107/05/18 | 2117/03/15 |
|                                                                                | 2007/13/22                                                                                                    | 2007/13/20                                                 | 2007/04/05               | 2107/04/12 | 2117-04-11 |
|                                                                                | 2007/17/26                                                                                                    | 2007/15/03                                                 | 2007 J£ 10               | 2107/05/17 | 2117 Us a1 |
|                                                                                | 2007/15/31                                                                                                    | 2007/05/07                                                 | 2007/05/14               | al0705a1   | 2117 Ub as |
|                                                                                | 2007/17/05                                                                                                    | 2007 17 12                                                 | 2007 07 10               | 2107 07 26 | 2117 08 12 |
|                                                                                | 2007-18-00                                                                                                    | 2007 15 16                                                 | 2007 DE 23<br>2007 DE 23 | 2007/06/20 | 2117-00-15 |
|                                                                                | 2007 00 18                                                                                                    | 2007 - 290<br>2007 - 28                                    | 2007-1.27                | > 117 - >  | 9 (10-1    |
|                                                                                | list, and edit th                                                                                                    | y date, select an<br>e value in the Ne<br>the value in the | w Pay Date field         |            |            |
|                                                                                | Old Pay Date:                                                                                                    |                                                            |                          |            |            |
|                                                                                | 2007 02 5                                                                                                    |                                                            |                          |            |            |
|                                                                                |                                                                                                    | (YYYY <b>MY DD)</b> :                                      |                          |            |            |
|                                                                                | 15/01/02 5                                                                                                    |                                                            |                          | Confirm    |            |

### **CREATING THE DATABASE FOR TRANSMISSION**

By entering employee details for payroll transmissions, you are creating a database of employee records for payroll purchases. The following information is required for each employee:

- Organization ID
- Payroll Frequency Period (to be selected before entering the employee list in the database and only if your organization has more than one)
- Employee's last name and first name
- Social Insurance Number (SIN)
- Amount of purchase: the sum of CSB and RRSP (if applicable) deductions

You can access the **Regular Transmission** screen by selecting it on the left navigation menu. The **Regular Transmission** screen has two distinct modes:

• The first mode is used to transmit the payroll, by clicking Submit, or to Print the employees' deduction amount.

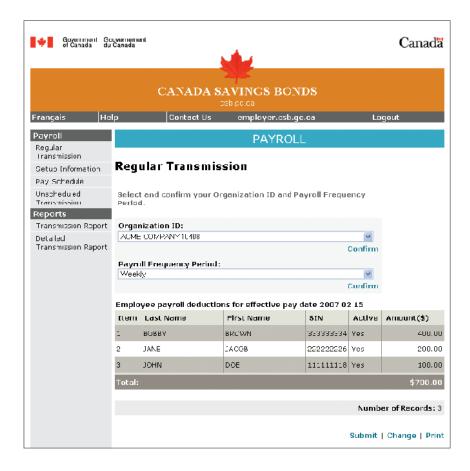

• The second mode is used to edit, add, or delete employee records.

Selecting the **Change** button will take you to the **Change Regular Transmission** screen.

|                               | uuvernema<br>2 Canada            | ni                                            | بغد                                                                          |                               |                                | С              | anada    |
|-------------------------------|----------------------------------|-----------------------------------------------|------------------------------------------------------------------------------|-------------------------------|--------------------------------|----------------|----------|
|                               |                                  | CANAI                                         | A SAVINCS                                                                    | BONDS                         |                                |                |          |
| rancals i le                  | elp -                            | Contact                                       |                                                                              | r.esb.ge.ea                   | μ.                             | oqout          |          |
| ayroll                        |                                  |                                               | DA                                                                           | YROLL                         |                                |                |          |
| togulur<br>Frankmissium       |                                  |                                               | PA                                                                           | INOLL                         |                                |                |          |
| Setup Informator              | Char                             | nge Regul                                     | ar Transmis                                                                  | sion                          |                                |                |          |
| ay Schecule                   |                                  |                                               |                                                                              |                               |                                |                |          |
| Inscheduled<br>ransmission    | Select<br>Parios                 |                                               | uur Organization II                                                          | D and Payroll P               | -<br>requiriney                |                |          |
| eports                        | Parior                           | 1.                                            |                                                                              |                               |                                |                |          |
| ransmission Report            |                                  | nization ID:                                  |                                                                              |                               |                                |                |          |
| etailec<br>ransmission Peport | ACME                             | COMPANY 040                                   | )                                                                            |                               | Confirm                        |                |          |
| and model report              |                                  |                                               |                                                                              |                               | Continu                        |                |          |
|                               | Week                             | II Frequency Po<br>V                          | Briod:                                                                       |                               | ~                              |                |          |
|                               |                                  |                                               |                                                                              |                               | Confirm                        |                |          |
|                               | appru                            | priate employe                                | deduction arrown<br>a and select Save<br>fuctions for offecti                |                               |                                |                |          |
|                               | Item                             | Last \anne                                    | First Name                                                                   | 817                           | Amount(S)                      | Active         | Delete   |
|                               | 1                                | ECBBY                                         | BROWN                                                                        | 333855334                     | 400 CC                         |                |          |
|                               | 5                                | JAN:                                          | 1400F                                                                        | 22222223                      | 2001.                          | м              | 11       |
|                               |                                  |                                               |                                                                              |                               |                                |                | -        |
|                               | -                                | 104.01                                        | DOD                                                                          | 11110                         | 05.57                          |                |          |
|                               | E<br>Total:                      | JOHN                                          | DOE                                                                          | 111118                        | 00 CC                          | V              |          |
|                               | ≌<br>Tutal:                      | JOHN                                          | DOE                                                                          | 111118                        | 00 00                          |                |          |
|                               |                                  | JOHN                                          | DOE                                                                          | 111118                        | 5700.00                        | ☑<br>ber of Re |          |
|                               | Tutal:                           |                                               | DOE                                                                          | 111118                        | 5700.00                        |                |          |
|                               | Total:<br>New<br>To add          | Employee                                      |                                                                              | e Peyroll Date                | 5700.00                        |                |          |
|                               | Total:<br>New<br>To add          | Employee<br>d new employee<br>mployee infor   | Information                                                                  | ə Payroll Data<br>sələct Add. | 5700.00                        |                |          |
|                               | Total:<br>New<br>To add          | Emplayee<br>d new employee<br>implayee inform | Information<br>estathe Employer<br>nation below and s                        | ə Payroll Data<br>sələct Add. | 5700.00<br>Numi<br>File, enter |                | cords: : |
|                               | Total:<br>New<br>To add<br>new e | Emplayee<br>d new employee<br>implayee inform | Information<br>estathe Employen<br>nation below and s<br>Il deduction amount | e Payroll Data<br>select Add. | 5700.00<br>Numi<br>File, enter | ber of Re      | cords: : |
|                               | Total:<br>New<br>To add<br>new e | Emplayee<br>d new employee<br>implayee inform | Information<br>estathe Employen<br>nation below and s<br>Il deduction amount | e Payroll Data<br>select Add. | 5700.00<br>Numi<br>File, enter | ber of Re      | cords: : |

If you are entering data for the first time, no records will be displayed. To build the database of employee records, enter the employee information in the **New Employee Information** section.

Enter each employee's information in the fields provided and click **Add** each time a new record is completed. Ensure the on-screen message confirms "New employee record created" for each new employee record. Each employee's data will now be shown in the **Employee Information** section as an active record.

Notice how the total number of records and total amount change in accordance with the active records once you click on the **Add** button.

#### Example:

James Howard would like to update his current payroll plan (\$200) online and contribute to a new plan for his wife (\$50), in addition to one for his son (\$100). For these three purchases, you create only one record.

Howard James 987654321 350

The **Regular Transmission** screen lists names alphabetically by each employee's last name. Since it is assumed that all new employee records entered are permanent, a newly created record will default to Active.

Once all employees are entered, click **Save** and you will then return to the **Regular Transmission** page. Click **Print** to make a hard copy of your permanent database for your records. The printout should be kept in a safe location since it contains personal information.

### CHANGES TO EMPLOYEE RECORDS

By clicking **Change** on the **Regular Transmission** page, you will enter the **Change Regular Transmission** screen where you may:

- Suspend an employee's purchase
- Change an employee's purchase amount
- Correct employee information (name, SIN)
- Insert a record for a missed employee
- Delete a record for an employee who has left or was incorrectly entered

### SUSPENDING PURCHASES

To suspend an employee's purchase, deactivate that record on the **Change Regular Transmission** screen by removing the check mark in the **Active** column. Then click **Save** to save this change in the database. Notice how the total number of records and total amount change in accordance with the active records once you click the **Save** button.

You will also see the on-screen message: "Records updated successfully."

When you are finished making changes, you may return to the **Regular Transmission** screen by clicking the **Back** button or by selecting the link on the left navigation menu.

### **INSERTING MISSED EMPLOYEE PURCHASES**

Follow the same steps for inserting missed employee records as when entering a new employee. This is done in the **Change Regular Transmission** screen.

### **CHANGING PURCHASE AMOUNTS**

To change an employee's purchase amount, enter the **Change Regular Transmission** screen and enter the new amount in the Amount field associated with the employee. Click **Save** to update the database.

The total amount will change once you update the database. You will also see the on-screen message: "Records updated successfully."

All reports, transmissions and notifications are as of the last update.

It is recommended that you retain a hard copy of the employee records you just finished modifying. The printout should be kept in a safe location since it contains personal information.

# CORRECTIONS TO EMPLOYEE RECORDS

On the **Change Regular Transmission** screen, make the appropriate changes and click **Save** to update the database. You will see the on-screen message: "Records updated successfully."

### DELETING EMPLOYEE RECORDS

If an employee leaves the organization, or you are certain that no further purchases are expected in the future by this employee, you may want to permanently delete the employee's record from the database. Otherwise, you may want to temporarily deactivate the record if future purchases are expected.

To delete an employee record from the **Change Regular Transmission** screen, check the **Delete** box associated with the employee to permanently remove the record from the database. A message will appear asking you to confirm deletion. Click **OK** to complete this task.

By clicking **Save**, the employee record is removed, the totals reflect the new database of active records and you will be returned to the **Regular Transmission** screen.

#### **NOTIFICATIONS**

You will receive email or fax notifications four business days before an effective payday to remind you of the upcoming transmission and to prompt you to make any changes to your database, if necessary.

Sample:

|                                                                        |                                                               | Canada Saving                                                | gs Bonds                                                     |                                                                                                    |
|------------------------------------------------------------------------|---------------------------------------------------------------|--------------------------------------------------------------|--------------------------------------------------------------|----------------------------------------------------------------------------------------------------|
|                                                                        |                                                               | Regular Trans                                                | mission                                                      |                                                                                                    |
|                                                                        |                                                               | ANYCOMPANY<br>Organization ID:                               | 12345                                                        | Pay Frequency: Weekly                                                                                                    |
|                                                                        |                                                               | Effective Pay Date:                                          | 2006/05/24                                                   | ray requency: weekly                                                                                                    |
| Number of records:                                                     | 8                                                             |                                                              |                                                              |                                                                                                    |
| Total amount:                                                          | \$780.00                                                      |                                                              |                                                              |                                                                                                    |
| any changes, please as<br>Should you have no o<br>of Canada collecting | xess the website a<br>hanges, you will s<br>from your organiz | nd make your changes withi<br>till need to go to the website | in the next two b<br>e to send the trai<br>responding total. | hrough payroll deductions. If you have<br>ousiness days and send the transmission,<br>asmission, which will result in the Bank<br>Purchases will be credited to your |
|                                                                        |                                                               |                                                              | 30                                                           | debuying the Bank of Canada's parchase of<br>any loss of interest as a result of such delay.                                                                         |
|                                                                        |                                                               |                                                              |                                                              | Setup Information screen of the website.                                                                                                    |

#### SENDING TRANSMISSIONS

If the **Auto Transmission** option has been selected on the **Setup Information** page, a transmission will be automatically generated two business days prior to the effective payday matching the last transmission unless changes have been made since then.

If the **Auto Transmission** option is not selected, transmissions must be sent manually. Confirm that the employees' records are correct and the effective pay date is accurate on the **Regular Transmission** screen. Click on the **Submit** button to send the payroll file to the Bank of Canada for processing.

There will be a second message asking you to authorize the transmission. This extra step is to ensure that a transmission is not sent in error. By sending a transmission, you will be authorizing the Bank of Canada to collect payment from your organization for the corresponding amount of employee purchases. You may click **Cancel** on this screen and not send a transmission; otherwise, click the **OK** button.

Notice the status bar on the bottom will read: "Employee records transmitted successfully."

#### **CONFIRMATION NOTICE**

You will also receive a separate confirmation once your file has been processed. Confirm that a transmission has been sent by viewing the **Pay Schedule** screen. All dates for which transmissions were sent are shaded.

#### **AUTO TRANSMIT OPTION**

Employers on the **Auto Transmit** option have two business days prior to the effective pay date to make changes to employee records. For example, if your payday is Friday, you have until 11 p.m. (Eastern Time) on Wednesday to make the changes. Otherwise, corrections will only be effective the next payday.

If you have the **Auto Transmit** option and you have accidentally manually sent your payroll file, remember only one transmission will be created per effective pay date, so another will not be created automatically. Confirm the pay schedule if you have doubts.

#### UNSCHEDULED TRANSMISSION

If you have **not** selected the **Auto Transmit** option, you will need to go to the **Regular Transmission** screen and click on the **Submit** button any time before the next payday. It is recommended that you send a transmission at least two business days before an effective pay date; otherwise you will receive a friendly reminder every day until a transmission is received or you inform us that no transmission will be sent. Late transmissions will result in your employees' plans not being credited until we receive the transmission and payment.

If you are late making changes, or if you have accidentally sent a transmission without making the appropriate changes, you may access the website and make corrections to your organization's database that will offset the incorrect employee records on the next transmission.

To create a transmission for a correction immediately, you may access the **Unscheduled Transmission** screen from the left navigation menu. The **Unscheduled Transmission** screen is separated into two distinct modes. The first mode is used to edit the employee records that will be transmitted, while the second mode is used to transmit the employee data.

This screen allows you to send a transmission that is not part of the established pay schedule, such as a correction to an earlier transmission. All employee records will be displayed as per the last transmission. On this screen, you may change the amount and the active status for each record.

You have the ability to reverse an earlier transmission by inserting a negative sign in each record amount field (negating all purchase values of the prior transmission). The negative transmission will result in a reimbursement to your organization and employees' plans will be reversed as of the date we receive the transmission. Employers are encouraged to make a negative transmission as soon as possible after the erroneous transmission – preferably within 15 days, since employees' purchases cannot be redeemed until 15 days after the purchase (i.e., the date the transmission and the payment are received). If no correction is done by the employer, the Bank of Canada may be required to make the correction, and consequently a Pre-Authorized Debit (PAD) or Direct Deposit (DD) will occur in the account of the unresponsive employer.

You also have the option of entering the Effective Pay Date. If you are making a correction, enter the original transmission date to be corrected. Otherwise, enter the Effective Pay Date. The transmission date is the current business date and cannot be changed.

Click Save to access the Regular Transmission screen and click Submit to send the transmission.

| Government G<br>of Canada da                                  | otvensment<br>v Cenade |                                   | <u>.</u>                                           |                |             | Canada          |
|---------------------------------------------------------------|------------------------|-----------------------------------|----------------------------------------------------|----------------|-------------|-----------------|
|                                                               |                        |                                   | AVINGS BOI                                         |                |             |                 |
| Français He                                                   | цh                     | Contact Us                        | employer.csb.                                      | yu.au          | եսգ         | uul             |
| Paynoll<br>Regular<br>Transmission                            |                        |                                   | PAYRO                                              | LL             |             |                 |
| Setur Intomation                                              | Unsch                  | eduled Tran                       | smission                                           |                |             |                 |
| Fay Schedule                                                  |                        |                                   |                                                    |                |             |                 |
| Unschedules<br>Transmission<br>Reports<br>Transmission Peroff | Trynsmis<br>schedule   | sions sant from t                 | s are for correction<br>bis page will not at<br>>. |                | у.          |                 |
| Detalet                                                       |                        |                                   |                                                    |                |             |                 |
| Fransinssion Report                                           | Sølection<br>Period.   | d continer your Or                | ganization 10 and 1                                | Payroll Freque | meγ         |                 |
|                                                               | Organiza               | tiun ID:                          |                                                    |                |             |                 |
|                                                               | AGME CO                | MPAN / 10400                      |                                                    |                | *           |                 |
|                                                               |                        |                                   |                                                    | 0              | Confirm     |                 |
|                                                               | Votelijy               | requency Period:                  |                                                    |                | ~           |                 |
|                                                               |                        |                                   |                                                    | 0              | Contien     |                 |
|                                                               | Transmis               | sinn Date: 2117.0                 | r =                                                |                |             |                 |
|                                                               | Employ                 | ee Informat                       | ion                                                |                |             |                 |
|                                                               |                        | remptoyee dedu<br>te emptoyee and | stium amounts, ent<br>I select Gave.               | ar new ainuun  | և սավեր     |                 |
|                                                               |                        |                                   | ns t <b>he effective</b> pay                       |                | 9002 -> 135 |                 |
|                                                               | Jum La                 |                                   | First Name                                         | 817            |             | Amount(\$)      |
|                                                               | 1 65                   | 5BV                               | neown                                              | anachana4      | -           | 700             |
|                                                               | 2 147                  | IC                                | 18.502                                             | 979579794      | •           | າກ              |
|                                                               | 0 10.                  | u.                                | non                                                | 11111          | 2           | 200             |
|                                                               | Totals                 |                                   |                                                    |                |             | \$D.D0          |
|                                                               |                        |                                   |                                                    |                | Numbe       | r of Records: 5 |
|                                                               |                        |                                   |                                                    |                | Back        | Save Cance      |

#### **REPORTS**

Two reports are available to you from the left navigation menu:

- Transmission Report (available for the last 12 months)
- Detailed Transmission Report (available for the last 12 months)

Note that a **Report of Employee Records** can be printed from either the **Regular** or **Unscheduled Transmission** screens by clicking the **Print** button (and then the print function from your browser).

#### **TRANSMISSION REPORTS**

You may view and print a Transmission Report that contains all transmissions that have occurred over a selected time period. After entering the time period desired, click **Submit**.

| Government Go<br>of Canada du                                 | ouvernement<br>i Canada |                |                                               | Canada       |
|---------------------------------------------------------------|-------------------------|----------------|-----------------------------------------------|--------------|
| Français He                                                   |                         |                | VINGS BONDS<br>sb.gc.ca<br>employer.csb.gc.ca | logout       |
| Payroll<br>Regular<br>Transmission                            |                         |                | REPORTS                                       |              |
| Secus Information<br>Pay Schedule                             | Transmi<br>ACME CO      | -              | ort Selection                                 |              |
| Unscheduled<br>Transmissium<br>Reports<br>Transmission Report |                         |                | es to retrieve the Transmis                   | sion Report. |
| Deta led<br>Transmission Report                               | Start Date              | (YYYY MM DD) : |                                               |              |
|                                                               | End Date (*             | (YYY MM DD):   |                                               |              |
|                                                               |                         |                |                                               | Submit       |

If you have selected the **Auto Transmit** option, a transmission will be automatically generated for you and the User will display "Autotrans" for transmissions sent this way.

| Government Go<br>of Canada du          | uvernement<br>Canada                                                      |                      |                                    |           | Canadä            |
|----------------------------------------|---------------------------------------------------------------------------|----------------------|------------------------------------|-----------|-------------------|
| Français Ho                            |                                                                           |                      | NGS BOND<br>ca<br>nployer.csb.gc.c |           | aqout             |
| Payroll                                |                                                                           |                      |                                    | -         |                   |
| Regular                                |                                                                           |                      | REPORTS                            |           |                   |
| Transmission                           | Transmissi                                                                | ion Report           |                                    |           |                   |
| Setup Information<br>Pay Schedule      | Transmiss.                                                                | оп керот             |                                    |           |                   |
| Unscheduled<br>Transmission<br>Reports | Organization Na<br>Organization ID<br>Report Start Dat<br>Report End Date | e:2009 01 01         | NΥ                                 |           |                   |
| Transmission Report                    | Transmissions                                                             |                      |                                    |           |                   |
| Transmission Report                    | Effective Pay<br>Date                                                     | Transmission<br>Date | Number of<br>Records               | User      | Amount(\$)        |
|                                        | 2009 01 08                                                                | 2009 01 06           | 16                                 | Autotrans | 1,553.00          |
|                                        | 2009 01 08                                                                | 2012 05 25           | 3                                  | Autotrans | 700.00            |
|                                        | 2009 01 15                                                                | 2012 05 25           | 3                                  | Autotrans | 700.00            |
|                                        | 2009 01 15                                                                | 20C9 D1 13           | 5                                  | Autotrans | 355.00            |
|                                        | 2009 01 22                                                                | 2012 05 25           | З                                  | Autotrans | 700.00            |
|                                        | 2009 01 22                                                                | 2009 01 20           | 16                                 | Autotrans | 1,550.00          |
|                                        | 2009 01 29                                                                | 2012 05 25           | 3                                  | Autotrans | 700.00            |
|                                        | 2000 01 30                                                                | SOCO D1 29           | 5                                  | Autotrans | 355.00            |
|                                        | Total                                                                     |                      |                                    |           | \$6,810.00        |
|                                        |                                                                           |                      |                                    | Total     | Transmissions: 8  |
|                                        |                                                                           |                      |                                    | Numb      | er of Records: 54 |
|                                        |                                                                           |                      |                                    |           | Print   Bac       |

| letailed Transmission Report                                                                                                    |                   | Page 1 o             |
|----------------------------------------------------------------------------------------------------|-------------------|----------------------|
| Bovernment Gouvernement<br>of Canada du Canada<br>CAN 4                                                                                                 | ADA SAVINGS BONDS | Canadă               |
|                                                                                                    | REPORTS           |                      |
| Detailed Transmissio                                                                                                    | n Report          |                      |
| Organization Name: ACME COMF<br>Organization 1d: 10408                                                                                                  | 7911 Y            |                      |
| Pay Frequency Period: Weskly<br>Fffertive Pay Date: 2010.09.23<br>Transmission Date: 2012.05.23                                                         |                   |                      |
| Pay Frequency Period (Weskly)<br>Effective Pay Date: 2010.09.23                                                                                         |                   |                      |
| Pay Frequency Period (Weskly<br>Ffective Pay Date: 2010.09.23<br>Transmission Date: 2012.05.25                                                          | SIN               | Amount(\$)           |
| Pay Frequency Period (Weskly<br>Fffertive Pay Date: 2010.09.23<br>Transmission Date: 2012.05.25<br>Transmission Report                                  | SIN<br>3392-39394 | Amount(\$)<br>4J0.0_ |
| Pay Frequency Period: Weskly<br>Effective Pay Date: 2010.09.23<br>Transmission Date: 2012.05.25<br>Transmission Report<br>Employee Name                 |                   |                      |
| Pay Frequency Period: Weskly<br>Fffertive Pay Date: 2010.09.23<br>Transmission Date: 2012.05.25<br>Transmission Report<br>Employee Name<br>540001 80357 | 33 82 383 84      | 4_0.0_               |

 $intps://www.transmitlet.esp.gc.ca/constition.toller/intplayDetailF.eportIndex^cperator.=_{0}=38/05/2013$ 

#### DETAILED TRANSMISSION REPORTS

You may view and print the detailed records contained in past transmissions. The 10 most recent transmissions will be listed. To view the detailed records for any of these listed transmissions, click on the transmission date desired. To view details of a transmission not listed, enter the date of the transmission in the **Effective Pay Date** box, then click **Submit**. All transmissions are listed in the **Transmission Report**.

| •                                            |                          | Is employer.csh.gc.ca<br>REPORTS | n Ingnut           |
|----------------------------------------------|--------------------------|----------------------------------|--------------------|
| Regular<br>Fransmission<br>Retup Information |                          | REPORTS                          |                    |
| Fransmission<br>Set up Information           |                          |                                  |                    |
| •                                            |                          |                                  |                    |
| by Schodule                                  | etailed Trans            | mission Report                   |                    |
| Pay Schedule                                 |                          |                                  |                    |
|                                              |                          | eport, select a date in the tail | ble ur enter an    |
| eports                                       | effective pay date in t  | ne nela belaw.                   |                    |
| ransmission Report                           | Organization Name: /     |                                  |                    |
| renanac                                      | Organization ID:10408    | 3                                |                    |
| Transmission Report                          | ecent transmissions:     |                                  |                    |
|                                              | Effective Pay Date       | Number of Records                | Total Amount(\$    |
|                                              | 2009 11 13               | E                                | 573.00             |
|                                              | 2009 10 30               | 7                                | 1,132.00           |
|                                              | 2009 10 15               | 18                               | 1,775.00           |
|                                              | 2009 10 01               | 13                               | 1,390.00           |
|                                              | 2009 09 30               | 5                                | 353.00             |
|                                              |                          |                                  |                    |
|                                              | 2009 09 17               | 15                               | 1,560.00           |
|                                              | 2009 09 17<br>2009 09 15 | 15<br>5                          | 1,560.00<br>355.00 |
|                                              |                          |                                  |                    |
|                                              | 2009 09 15               | 5                                | 355.00             |

You may view and print a **Detailed Transmission Report** that contains all detailed employee records in the selected transmission. A sample report is shown here.

| Gouvernement Government<br>de Canada OBLIGATIO                                                                                                    | NS D'ÉPARGNE DU CA                               | Canadă<br>NADA               |
|----------------------------------------------------------------------------------------------------|--------------------------------------------------|------------------------------|
|                                                                                                    | RAPPORTS                                         |                              |
| Rapport de transmis                                                                                                    | sion détaillé                                    |                              |
| Nom de l'organisation: ACME C                                                                                                    |                                                  |                              |
| Nom de l'organisation: ACME C<br>Numéro de l'organisation: 104<br>Période de fréquence de paye:<br>Date de paiment: 2010-09-28<br>Date de transmission: 2012-00<br>Rapport de Transmission   | C8<br>: Hebdor Islaire                           |                              |
| Numéro de l'organisation: 104<br>Période de fréquence de paye:<br>Date de paiment: 2010 09 28<br>Date de transmission: 2012 00                                                               | C8<br>: Hebdor Islaire                           | Hon tant(\$)                 |
| Numéro de l'organisation: 104<br>Période de fréquence de paye:<br>Date de paiment: 2010-09-28<br>Date de transmission: 2012-00<br>Rapport de Transmission                                    | C8<br>: Hebdor IsJaire<br>25                     | <b>Montant(\$)</b><br>400,00 |
| Numéro de l'organisation: 104<br>Période de fréquence de paye:<br>Date de paiment: 2010-09-28<br>Date de transmission: 2012-00<br>Rapport de Transmission<br>Nom de l'employé                | C8<br>: Hebdon is Jaire<br>25<br>NAS             |                              |
| Numéro de l'organisation: 104<br>Période de fréquence de paye:<br>Date de paiment: 2010 09 28<br>Date de transmission: 2012 00<br>Rapport de Transmission<br>Nom de l'employé<br>BROWN BOBBY | C8<br>: Hebdor radaire<br>20<br>NAS<br>232323234 | 400,00                       |

https://www.ransmit.stock.go.ca/cebreticontroller/displayDetailkeportIndex?operation= = -28005/2012

**Frequently Asked Questions** 

#### Q. WHAT DO I DO IF I FORGET MY PAYROLL RESOURCE CENTRE USER ID?

R. If you cannot remember your **User ID**, you will need to contact **1 888 467-5999** (Monday to Friday, 8 a.m. to 6 p.m. ET) and a new PID and PIN will be emailed to the address on record. You will need to re-register on the Payroll Resource Centre following the steps for first-time access.

#### Q. WHAT DO I DO IF I FORGET MY PAYROLL RESOURCE CENTRE PASSWORD?

R. You can go to employer.csb.gc.ca to recover your Password. You will need to provide the answers to your Password Challenge Questions. If you cannot remember the answers to your Password Challenge Questions, you will need to contact 1 888 467-5999 (Monday to Friday, 8 a.m. to 6 p.m. ET) and a new PID and PIN will be emailed to the address on record. You will need to re-register on the Payroll Resource Centre following the steps for first-time access.

#### Q. HOW DO I TRANSMIT MY PAYROLL FILE?

- R. If there are no changes to be made to your employees' purchases as described on the notification you received:
  - 1. Access the website **employer.csb.gc.ca** and enter your User ID and Password and click **Login** to be taken to the **My Account** screen of the Payroll Resource Centre.
  - 2. Follow the Web Transmission Site link at the bottom of the page to be taken to the Regular Transmission screen.
  - 3. Confirm totals and Pay Effective Date and click Submit. You will be asked to confirm this transaction to avoid errors.
  - 4. You may confirm a transmission was sent by viewing the **Pay Schedule** screen or you may go to the **Transmission Report** to view.

#### Q. HOW DO I CHANGE AN EMPLOYEE'S CONTRIBUTION AMOUNT?

- R. If there are changes to be made to your employees' purchases:
  - 1. Access the **employer.csb.gc.ca** website and enter your User ID and Password and click **Login** to be taken to the **My Account** screen of the Payroll Resource Centre.
  - 2. Follow the Web Transmission Site link at the bottom of the page to be taken to the Regular Transmission screen.
  - 3. Select Change to be taken to the Change Regular Transmission screen.
  - 4. Make changes to employees' records.
  - 5. Click **Save** to return to the **Regular Transmission** screen. Confirm totals and Pay Effective Date and click **Submit**. You will be asked to confirm this transaction to avoid errors.
  - 6. You may confirm a transmission was sent by viewing the Pay Schedule, or you may go to Transmission Report to view.

# Q. I HAVE OPTED FOR THE AUTO TRANSMIT OPTION, BUT I ALSO TRANSMITTED A PAYROLL FILE MANUALLY. WHAT DO I DO?

R. If you are on the Auto Transmit option and you have accidentally sent your payroll file manually, a second transmission will not be sent because only one transmission will be created per effective pay date. Confirm the pay schedule if you have doubts.

#### Q. CAN I RECEIVE EMAIL NOTICES RATHER THAN A FAX?

R. Yes. Contact **Payroll Savings Program – Employers** at **1 888 467-5999** or by email at **employerhelpdesk@csb.gc.ca** and inform them of your change in preference. Your request will be processed within two business days.

#### Q. WHAT IS AN UNSCHEDULED TRANSMISSION?

R. It is mainly used for corrections. This screen allows you to send a transmission that is not part of the established pay schedule, such as a correction to an earlier transmission. If you send a transmission from this screen rather than the **Regular Transmission** screen, you will receive late notices because your pay schedule is not affected by an Unscheduled Transmission. See the Sending Transmission section of the manual for more details.

#### Q. WHAT HAPPENS WITH THE FILES IF I GO ON HOLIDAY?

R. If you are not expecting any changes to employee purchases, it is suggested that you select the **Auto Transmit** option on the **Setup Information** screen. Transmissions will occur automatically in your absence and your replacement can confirm the transactions with the notifications. It is also recommended that you have a replacement who is available to act on your behalf in your absence.

#### Q. I HAVE FORGOTTEN TO SUBMIT PURCHASES FOR ONE EMPLOYEE. HOW CAN I MAKE THEM UP?

R. You may add an employee to your database at any time. Create a record for that employee by clicking the **Add** button from the **Change Regular Transmission** screen. Complete the Amount field with the amount of purchase. This record will be included in your next transmission.

Otherwise, you may go to the **Unscheduled Transmission** screen and with only that record active send the transmission. Confirm that only that record is active by checking the totals.

#### Q. I WOULD LIKE TO AUDIT ALL EMPLOYEE PURCHASES SENT. HOW DO I DO THIS?

R. The **Transmission Report** (from the left navigation menu) lists all transmissions received to date. The **Detailed Transmission Report** lists each employee record sent in each transmission. Together, these reports will allow you to complete your audit.

# Q. AN EMPLOYEE HAS JOINED OUR COMPANY FROM ANOTHER ORGANIZATION ALSO PARTICIPATING IN THE PAYROLL SAVINGS PROGRAM AND WOULD LIKE TO CONTINUE WITH THE PROGRAM. SHOULD I FORWARD THEIR PURCHASES AS WELL?

R. You may add an employee to your database at any time. Create a record for that employee by clicking the **Add** button from the **Change Regular Transmission** screen. Complete the **Amount** field with the amount of the contribution. This record will be included in your next transmission. You must contact Technical Support to report the change of the individual's Organization ID before sending the first contribution of the new employee.

#### Q. A NEW EMPLOYEE HAS JOINED OUR COMPANY. SHOULD I FORWARD THEIR PURCHASE AS WELL?

- R. No. Unless an employee has registered online to CSB Online Services to contribute to a Payroll Savings Plan, you may not add their contributions to the database. The employee will have to wait until the next sales campaign period to join the Payroll Savings Program.
- Q. WE ARE CHANGING OUR PAY FREQUENCY FROM WEEKLY TO BIWEEKLY. HOW CAN I MAKE THE CHANGE TO MY PAY SCHEDULE?
- R. Contact the **Payroll Savings Program Employers** support line at **1 888 467-5999** or by email at **employerhelpdesk@csb.gc.ca**.

# Notes